## **Instrucciones para utilizar el Formulario en Pantalla como medio de envío Declaración Jurada de Impuesto de Timbres y Estampillas F3324.**

Este documento describe el flujo de navegación necesario y las funcionalidades existentes para utilizar correctamente el Formulario en Pantalla que el SII ha dispuesto para el envío de la Declaración Jurada F3324, sobre Impuesto de Timbres y Estampillas, para la determinación del monto total del impuesto a pagar.

## **ESPECIFICACIONES GENERALES PARA DECLARAR F3324**

## **1.**

**Para declarar la F3324 el SII dispone de 3 medios de envío**. El contribuyente puede declarar con cualquiera de ellos, según sea su conveniencia, pero se debe tener la precaución de enviar el archivo en el formato especificado para cada medio de envío.

A modo informativo, se indica cual es la cantidad de registros máximos permitidos por cada medio de envío disponible:

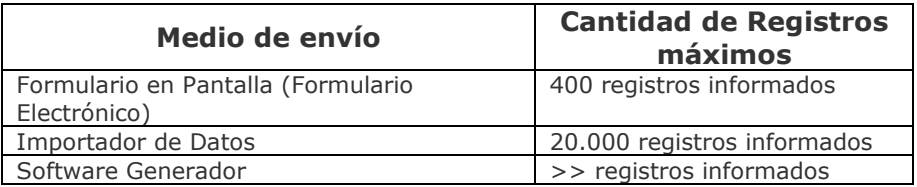

## **2.**

Se debe tener presente que **sólo quedará vigente la última declaración enviada**. Es decir, al enviar varias declaraciones, estas reemplazarán la anteriormente declarada.

Por cada Periodo (semestre) debe generarse un archivo que contiene todas las operaciones realizadas durante el semestre correspondiente, es decir, en un Periodo debe informarse sólo un archivo y no un archivo por cada mes dentro de ese semestre.

Un Año se compone de dos Periodos. Cada Periodo corresponde a seis meses consecutivos. El primer Periodo, cuyo valor es 01, comprende los meses de Enero a Junio y el segundo Periodo, cuyo valor es 02, comprende los meses de Julio a Diciembre.

## **3.**

Tenga presente que si desea **rectificar la F3324 ya enviada**, debe volver a enviar la declaración jurada completa, corrigiendo, agregando o eliminado los datos con error, quedando esta nueva declaración completa como vigente.

Sólo quedará vigente la última declaración enviada por el contribuyente. Es decir, si se envían varias declaraciones, estas reemplazarán la anteriormente declarada.

Para rectificar una declaración por formulario en pantalla, debe seguir el mismo procedimiento de envío que la declaración original.

# **FORMATO CAMPOS DEL FORMULARIO DECLARACIÓN JURADA F3324**

A continuación se describe el formato de los campos del Formulario en Pantalla (Formulario Electrónico) de la Declaración Jurada F3324.

### **Formato de campos**

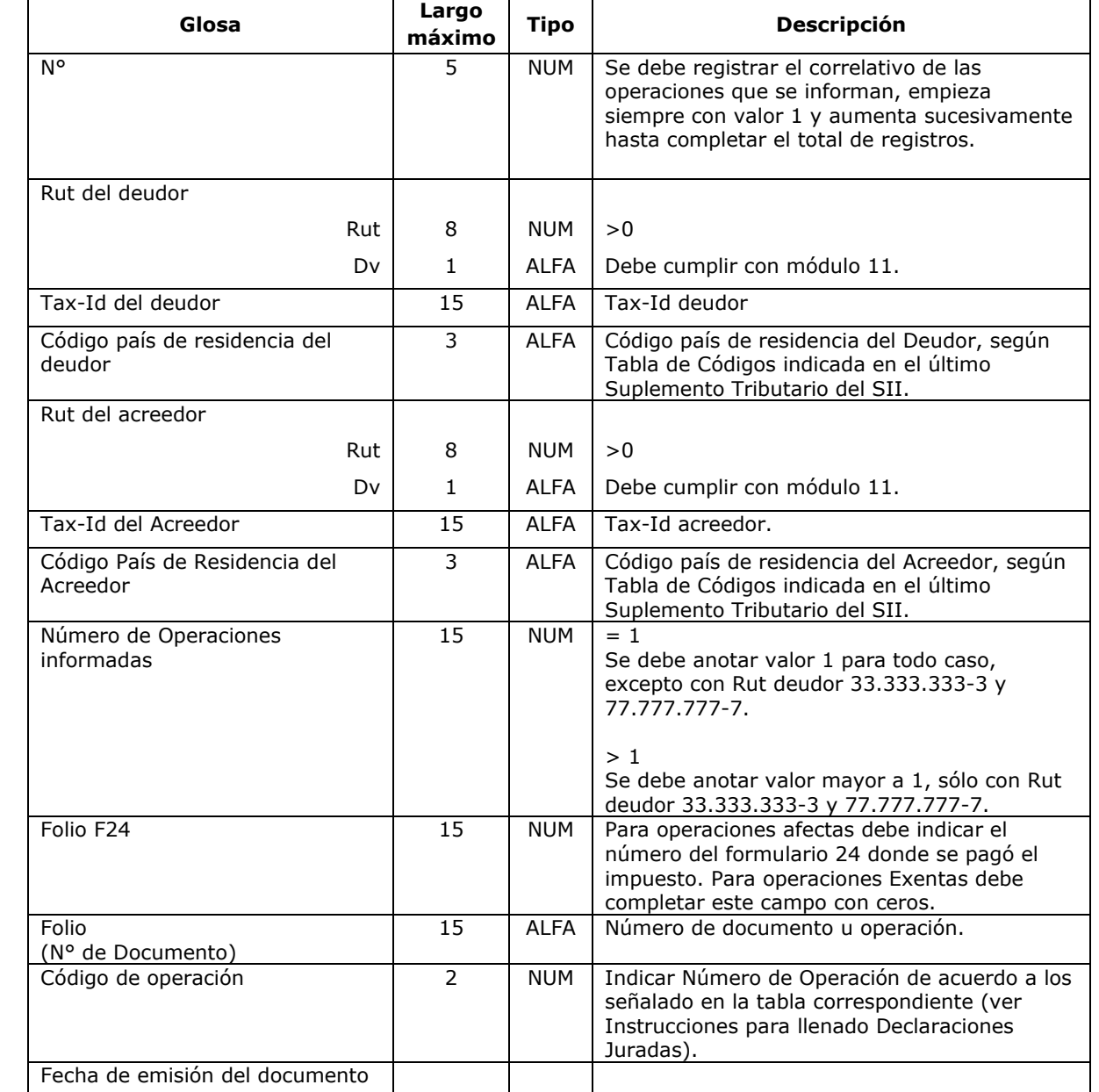

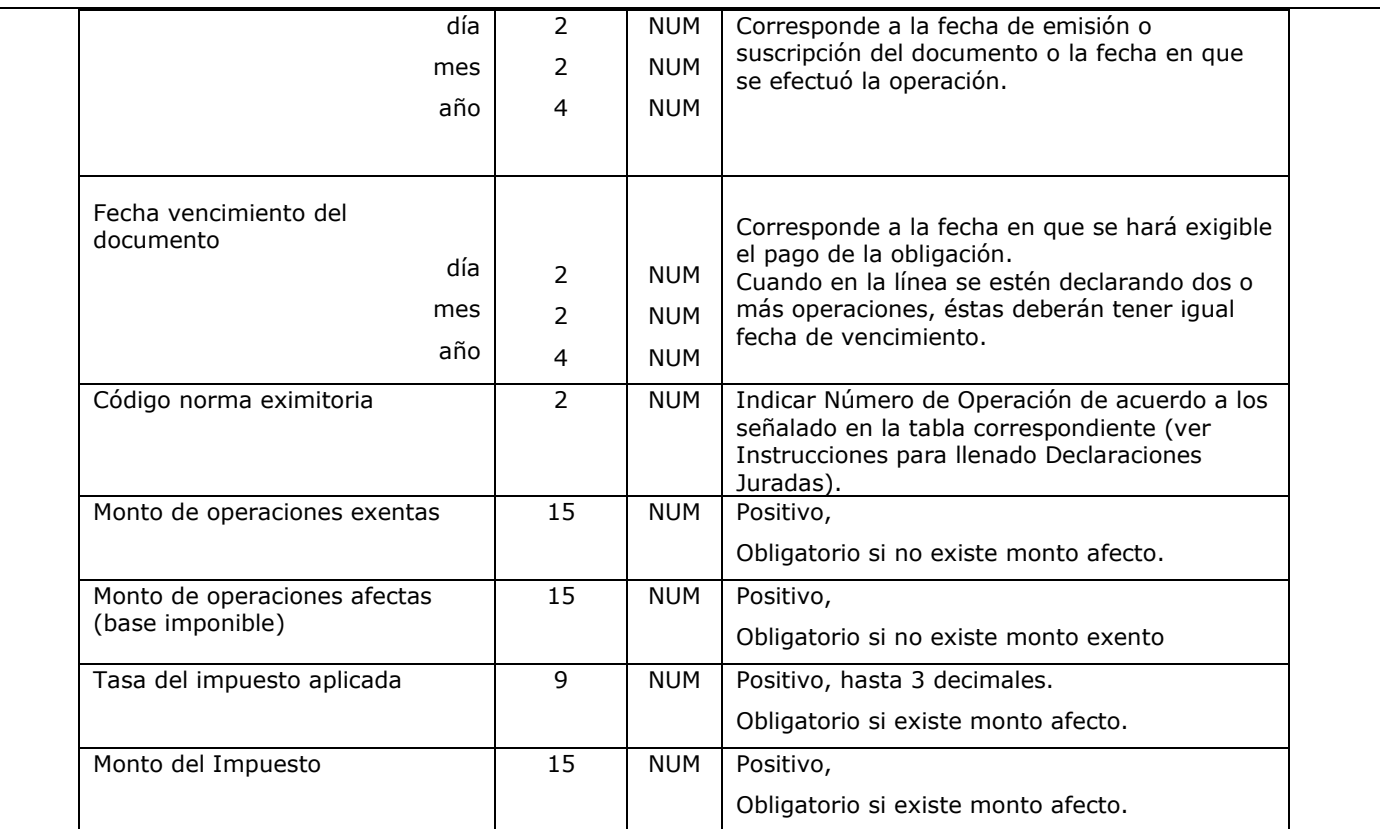

# **PROCEDIMIENTO DE ENVÍO DECLARACIÓN JURADA F3324 VÍA FORMULARIO-NAVEGACIÓN**

Se detallan las acciones necesarias para el llenado del **Formulario en Pantalla (Formulario Electrónico)** de la Declaración Jurada F3324.

## **1.**

### **Autenticación**

Para declarar F3324 mediante formulario en pantalla (formulario electrónico), debe ingresar al sitio del Servicio de Impuestos Internos [www.sii.cl](http://www.sii.cl/),

menú *Declaraciones Juradas Declaración juradas de impuesto de timbres y estampillas Enviar o corregir declaración Enviar o corregir declaraciones vía formulario en pantalla (hasta 400 registros) o importador*

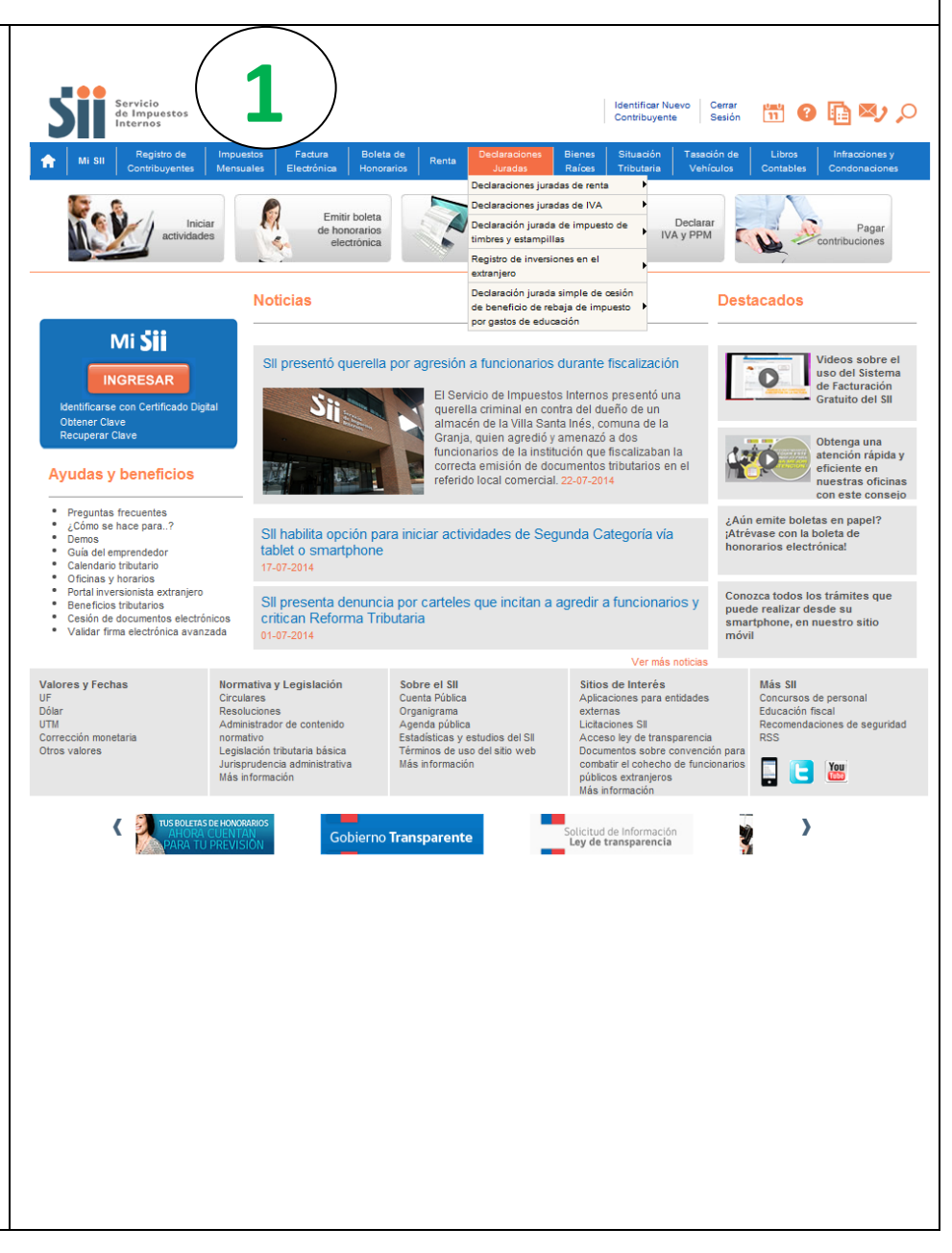

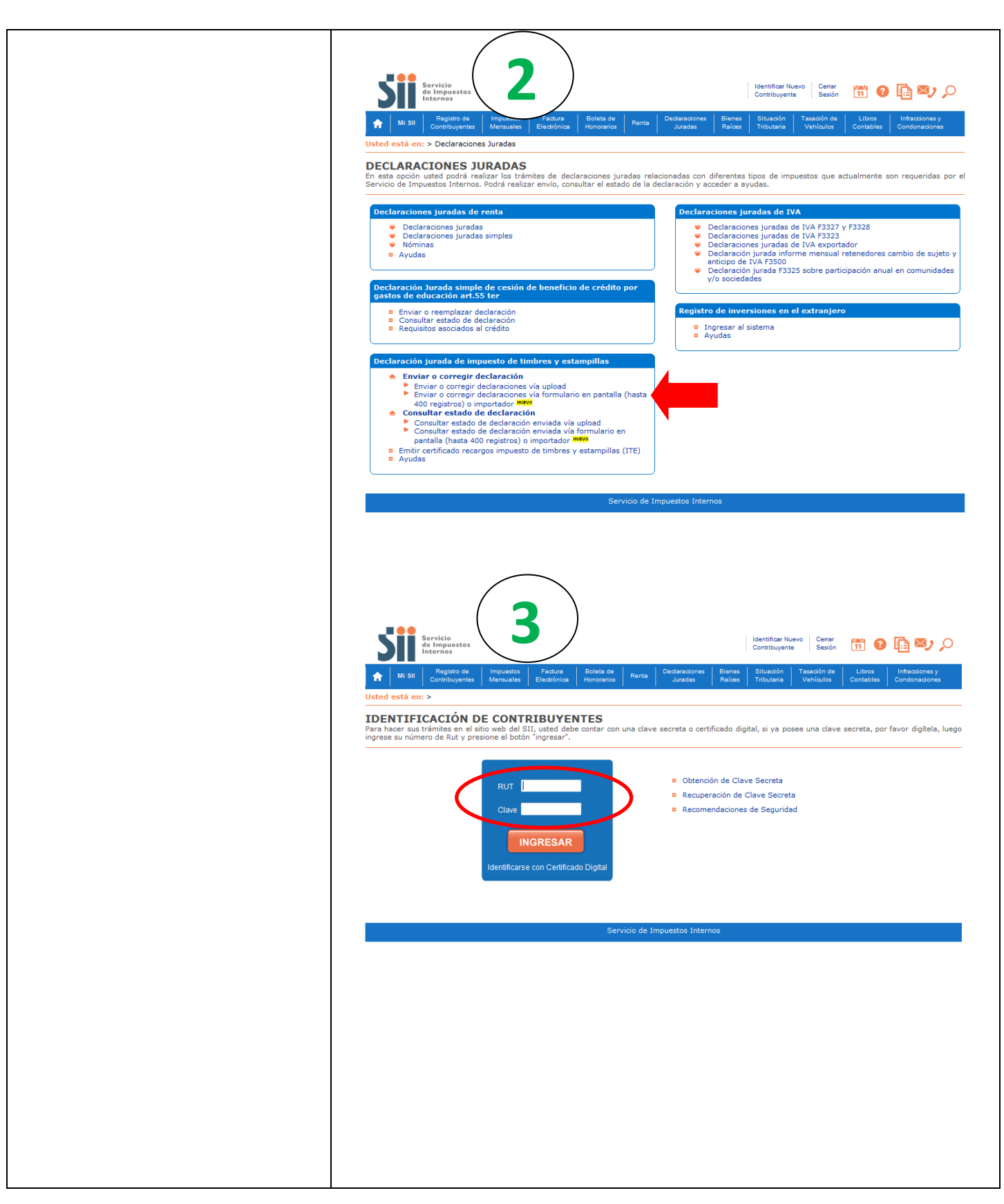

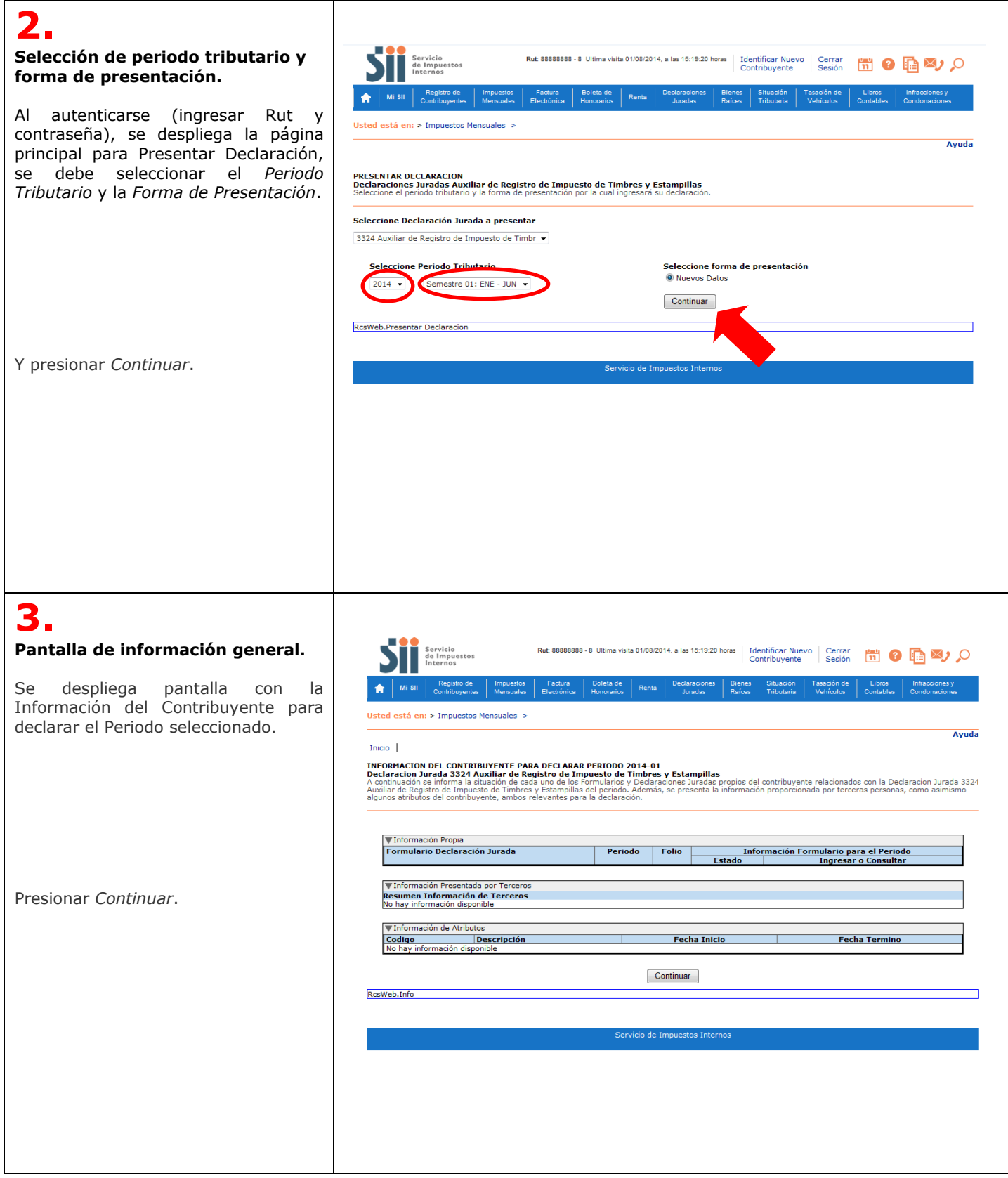

## **4.**

#### **Selección medio de presentación.**

En esta pantalla se puede seleccionar el ingreso de datos vía *formulario en pantalla* o *Upload (importador).*

Para este caso, se debe seleccionar *Formulario en Pantalla*.

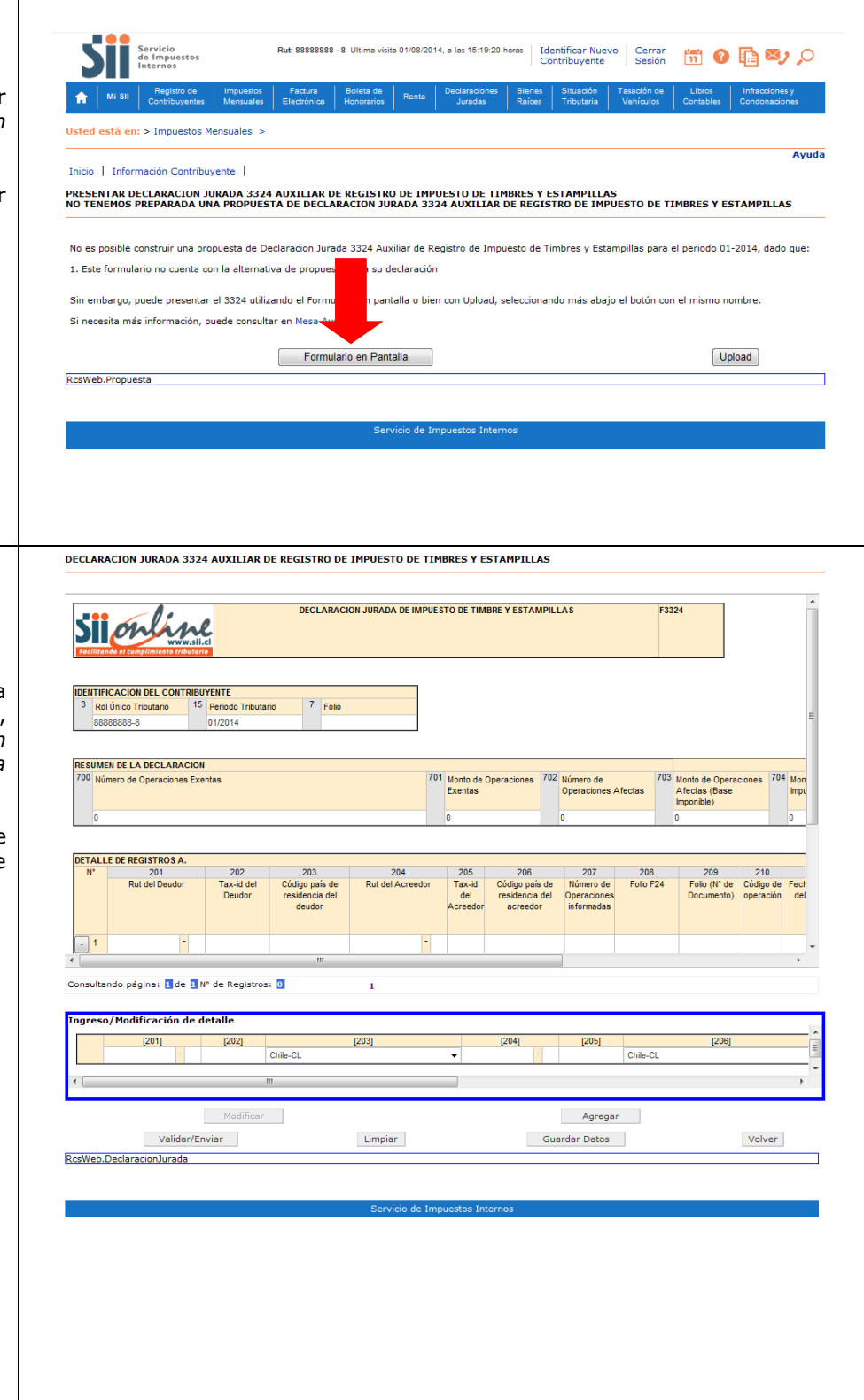

### **5.**

#### **Formulario en pantalla – Detalle de Registros.**

Se despliega el formulario en pantalla de la Declaración Jurada F3324, donde se presenta: la *Identificación del Contribuyente*, el *Resumen de la Declaración* y el *Detalle de Registros*.

En el interior del recuadro azul, se encuentra la sección de *Ingreso/Modificación de detalle*.

### **5.1 Ingresar registros.**

a) Se debe posicionar sobre el cuadro *Ingreso/Modificación de detalle* e incorporar los valores en cada uno de los códigos. (Pantalla 1)

b) Una vez ingresados los datos, debe presionar el botón *Agregar*. Los datos ingresados se reflejarán en el *Detalle de Registros*, en orden correlativo al cual son ingresados. (Pantalla 2)

c) Para agregar un nuevo registro se procede de igual forma como en los puntos a) y b).

Nota: El botón *Limpiar*, borra todos los valores del *Ingreso/Modificación de detalle.* El botón *Guardar Datos*  permite almacenar los datos ingresados y continuar con la declaración posteriormente.

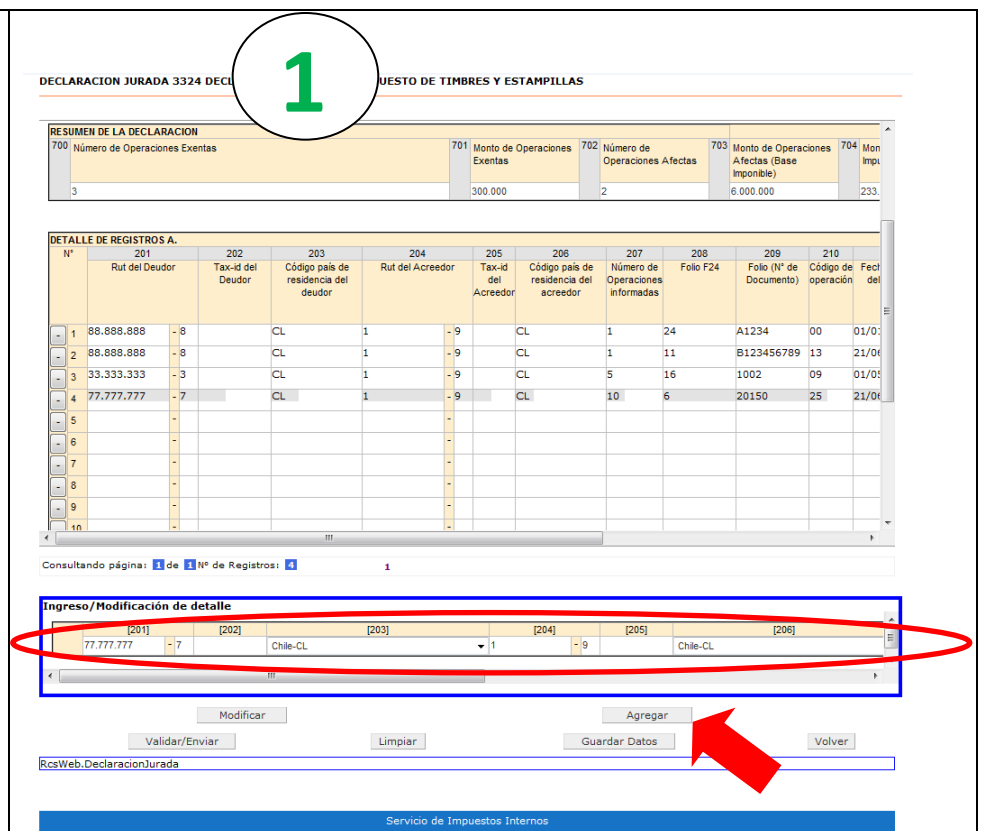

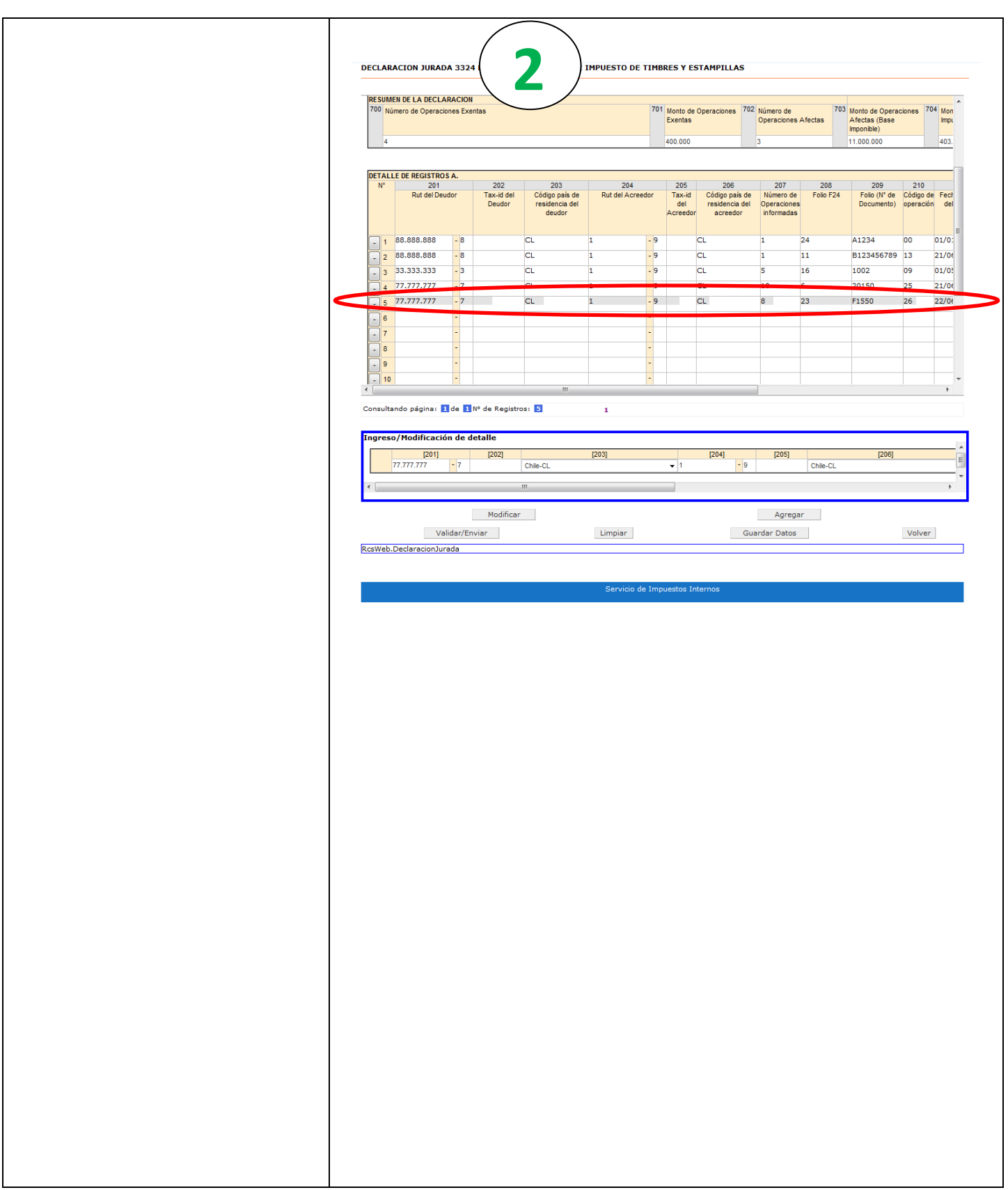

#### **5.2 1 Modificar registros. DECLARACION JURADA 3 IMPUESTO DE TIMBRES Y ESTAMPILLAS RESUMEN DE LA DECLARACION** a) Debe seleccionar en el *Detalle de*  703<br>Monto de Operad<br>Afectas (Base<br>Imponible) 701 Monto de Operaciones 702<br>Exentas Número de Operaciones Exentas Número de<br>Operaciones Afectas *Registros* la fila que desea modificar. **.**Los valores del registro seleccionado 300,000 6.000.000 233 se cargarán en *Ingreso/Modificación*  **DETALLE DE REGISTROS A.** *de detalle.* (Pantalla 1) 204<br>Rut del Acr 205<br>Tax-id<br>del<br>creedor 207 208<br>Folio F24 209<br>Folio (N° de<br>Documento)  $\overline{210}$ 201<br>Rut del Deudor 203 206<br>Código país de Fect<br>del Número de<br>Operaciones Código de Código país de<br>residencia del<br>deudor residencia<br>acreedor b) Una vez seleccionada la fila, se 88.888.888  $\overline{c}$ A1234 pueden editar los códigos a través del  $\overline{\cdot}$  1  $\overline{\mathbf{0}}$ 01/0 88.888.888 - 8 - 9  $_{\rm cl}$ 11 B123456789 13  $\frac{21}{100}$  $\overline{\cdot}$  2 *Ingreso/Modificación de detalle*. Una 33.333.333 . 3 ۈ .  $CL$ 1002  $01/05$ 16 09  $\overline{\phantom{a}}$  3 vez realizados los cambios, presionar  $\frac{1}{4}$  77.777.777 20150  $21/06$ - 9  $CL$ 10  $25$ el botón *Modificar*. (Pantalla 2)  $\Box$ 5 c) Los cambios se verán reflejados en  $\overline{\cdot}$  8 el *Detalle de Registros.* (Pantalla 3)  $\overline{9}$  $\frac{1}{10}$ Consultando página: 1 de 1 Nº de Registros: 4  $\overline{\mathbf{1}}$ greso/Modifica ón de detalle Chile-Cl Chile-C  $$ Agregar Validar/Enviar  $\ensuremath{\text{Limpiar}}$ Guardar Datos Volver RcsWeb.DeclaracionJurada

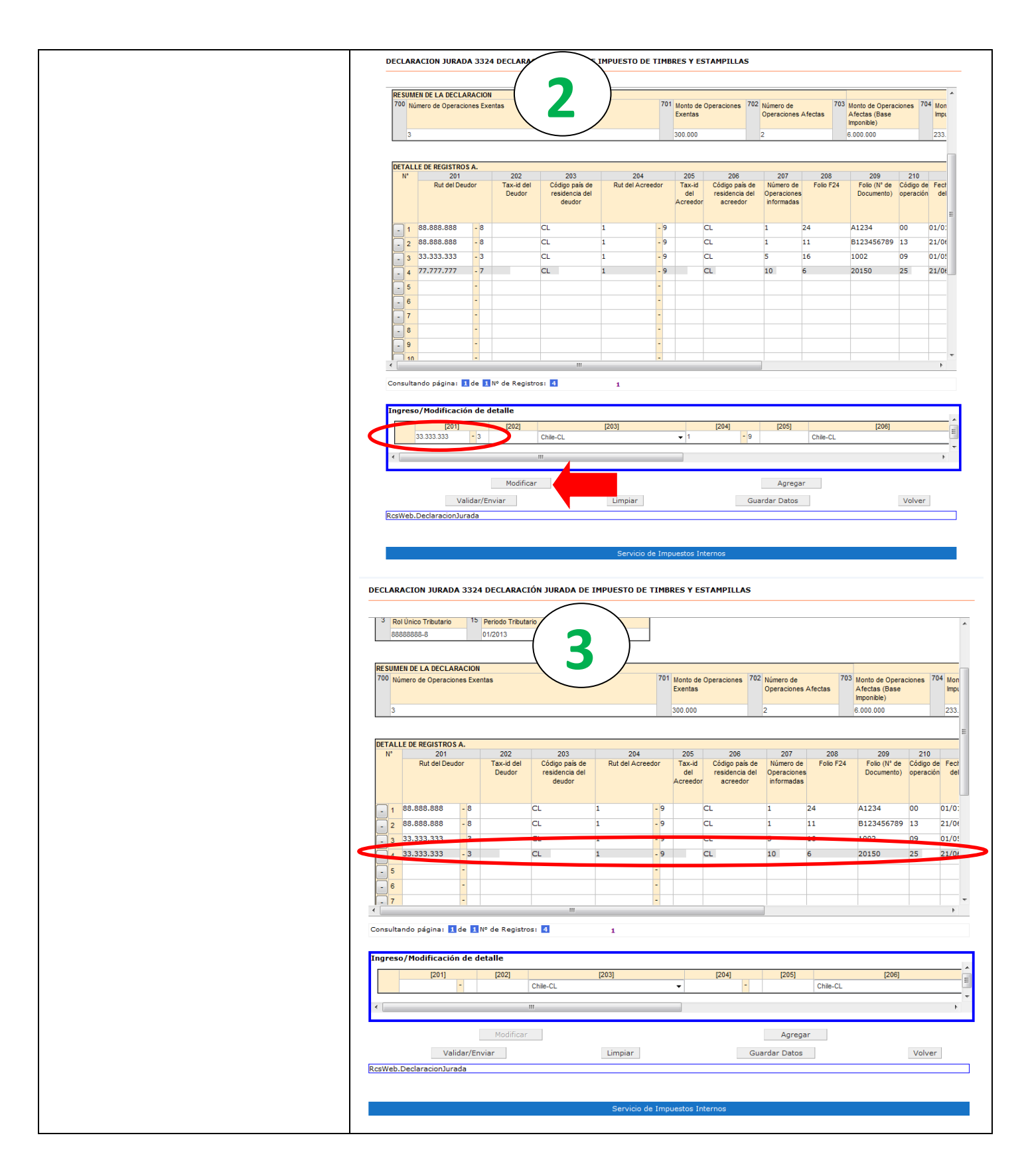

#### DECLARACION JURADA 3324 DECLARACIÓ **WPUESTO DE TIMBRES Y ESTAMPILLAS 5.3 1 RESUMEN DE LA DECLARACIÓN Eliminar registros.** 703<br>Monto de Operaciones<br>Afectas (Base<br>Imponible)  $\begin{array}{|c|c|} \hline \text{704} & \text{Mon} \\\hline \text{Impt} \end{array}$ 701 Monto de Operaciones 702 Número de<br>Exentas 0peraciones Afectas 700 Número de Operaciones Exentas 300.000 233. 6.000.000 a) Para eliminar un registro debe presionar el botón " - " ubicado en la **DETALLE DE REGISTROS A.** primera columna del *Detalle de*  205<br>Tax-id<br>del<br>Acreedor 207<br>Número de<br>Operaciones<br>informadas 202 203<br>Código país de<br>residencia del<br>deudor 204 206 208 209  $210$ 201<br>Rut del Deudor 206<br>Código país de<br>residencia del<br>acreedor Tax-id del<br>Deudor Rut del Ac Folio F24 Folio (N° de Código de Fech<br>Documento) operación del Folio (N° de *Registros*. Luego en la ventana de confirmación presionar *Aceptar*. (Pantalla 1) 1 88.888.888  $\overline{\phantom{0}}$  . 8  $\overline{\text{c}}$ d  $\overline{24}$ A1234  $\overline{00}$  $01/0$ 8  $CL$  $11$ B123456789 13  $21/06$  $\begin{array}{|c|c|c|}\n\hline\n-3 & 33.333.333 \\
\hline\n\end{array}$  $\overline{\phantom{a}}$  3  $CL$ -<br>Mensaie de pági  $\boxed{8}$ 16 1002  $\overline{09}$  $01/0!$ b) Una vez eliminada la fila, quedará  $\frac{1}{2}$  + 77.777.777  $\overline{\phantom{a}}$  $CL$ 20150 25  $21/06$ visible y tarjada. Los valores de esta  $\overline{\Box}$  5 Esta seguro que desea eliminar el registro? fila no se contabilizarán en el  $\boxed{-}$  6 *Resumen de Registros*. (Pantalla 2)  $\Box$ 7 Aceptar Cancelar  $\overline{\cdot}$  8  $\frac{1}{\sqrt{2}}$  $\rightarrow$ Consultando página: 1 de 1 Nº de Registros: 4 ngreso/Modificación de detalle  $[204]$  $[201]$  $[202]$  $[203]$  $[205]$  $[206]$  $\overline{\phantom{a}}$ 88.888.888 Chile-CL  $\overline{.}$ 1 Chile-CL  $\ddot{\phantom{1}}$ Modificar Agregar Validar/Enviar  $\label{eq:limpair} \centering \textbf{Limpiar}$ Guardar Datos Volver RcsWeb.DeclaracionJurada Servicio de Impuestos Inte **2 DECLARACION JURADA 3324 D IMPUESTO DE TIMBRES Y ESTAMPILLAS RESUMEN DE LA DECLARACIÓN** 701 Monto de Operaciones 702 Número de<br>Exentas Operaciones Afectas 700 Número de Operaciones Exentas 703 Monto de Operaciones 704 Mon Afectas (Base<br>Imponible) Impt **.** $300.00$  $6000000$ 233. **DETALLE DE REGISTROS A** 202<br>Tax-id del<br>Deudor 205<br>Tax-id<br>del<br>Acreedor 206<br>Código país de<br>residencia del<br>acreedor 207<br>Número de<br>Operaciones<br>informadas  $\frac{209}{\text{Folio (N' de Documento)}}$ 210<br>Código de Fech<br>operación del 208<br>Folio F24 201<br>Rut del Deudor **Dut de**  $\begin{array}{|c|c|} \hline \hline \hline \hline \hline \hline \hline \end{array}$  1 88.888.888  $-8$  $-9$ A1234  $01/0$ **CL CI**  $00$  $\frac{1}{2}$  88.888.888  $\overline{a}$  $\pm$ B<sub>1234</sub>  $\overline{43}$  $21/06$  $E_{\pm}$  $-9$  $\ddot{\textbf{z}}$ 33.333.333  $\overline{\phantom{a}}$  3  $CL$  $-9$  $\alpha$ 16 1002  $09$  $01/0!$  $-3$ 77.777.777  $\overline{\phantom{a}}$  $\alpha$ - 9  $\overline{c}$  $10$ 20150  $\overline{25}$  $21/06$  $\overline{\Box}$  5  $\Box$ 7 آ - $\overline{-}$  8 i. Consultando página: 1 de 1 Nº de Registros: 4  $\mathbf{1}$ .<br>Ingreso/Modificación de detalle  $[201]$  $|202|$  $[203]$  $[204]$  $[205]$ Chile-CL Chile-CL m. Agregar Modificar Validar/Enviar Limpian Guardar Datos Volver RcsWeb.DeclaracionJurada Servicio de Impuestos Interno

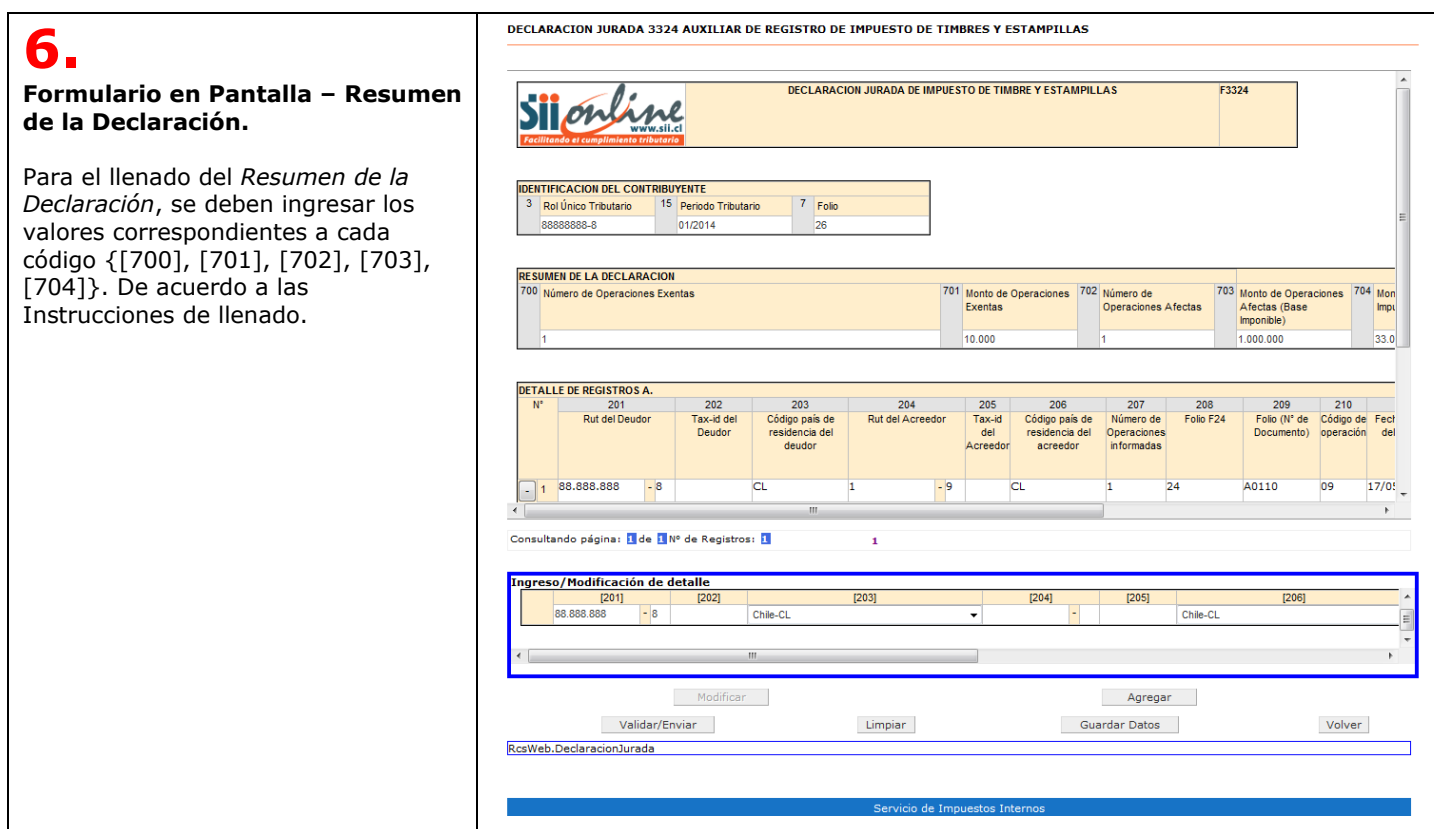

DECLARACION JURADA 3324 AUXILIAR DE REGISTRO DE IMPUESTO DE TIMBRES Y ESTAMPILLAS **7. Validación y envío de la DECLARACION JURADA DE IMPUESTO DE TIMBRE Y ESTAMPILLAS** F3324 Sijonline **declaración.** Aparecerá un mensaje emergente de **IDENTIFICACION DEL CONTRIBUYENTE** confirmación, que en caso de no 3 Rol Único Tributario 15 Periodo Tributario  $7$  Folio 88888888-8 01/2014 presentar errores de formato, lógicos ni aritméticos, solicita *Aceptar* o **RESUMEN DE LA DECLARACION** *Cancelar* el envío de la Declaración 701 Monto de Operaciones 702 Número de 704 Mon 00 Número de Operaciones Exentas 703 Monto de Operaciones Operaciones Afectas Jurada F3324. Exentas Afectas (Base<br>Imponible) Impu 1.000.000 33.0 Por otra parte, si la Declaración acion Jurada 3324 Auxiliar de Registro<br>/ Estampillas no tiene errores lógicos r jesto de **TALLE DE REGISTROS A** cos,<br>ISIL presenta errores, aparecerá un  $202$ 209 ne el botón Aceptar, si<br>ne el botón Aceptar, si<br>ne el botón Cancelar. 208<br>Folio F24 210 201<br>Rut del Deudor a enviar la declaración sele<br>egar y/o corregir datos sele Código de Fect mensaje emergente, indicando esta Tax-id del<br>Deudor Folio (Nº de Docun situación, con orientaciones para los Aceptar Cancelar errores del formulario. (ver punto 9.)  $17/0!$ 88.888.888 A0110  $\Box$ 1  $\overline{\mathbf{B}}$  $\overline{c}$  $\overline{a}$  $\overline{1}$ Consultando página: 1 de 1 № de Registros: 1 Ingreso/Modificación de detalle  $[201]$  $[203]$  $[202]$ Chile-CL Chile-CL  $\mathbf{m}$ Agregar Validar/Enviar Limpiar Guardar Datos Volver RcsWeb.DeclaracionJurada **8. 1.**<br>**1.**<br>**1.**<br>**1.**<br>**1.**<br>**1.**<br>**1.**<br><br>**1. Consultar Estado .** HORYO a) Al enviar satisfactoriamente la declaración al SII, aparece pantalla  $\hat{\pmb{\pi}}$ m۱<br>Me para acceder a *Consultar Estado .* (Pantalla 1) Avuda Inicio | b) La pantalla de *Consulta Estado* DECLARACION JURADA 3324 AUXILIAR DE REGISTRO DE IMPUESTO DE TIMBRES Y ESTAMPILLAS RECIBIDA. indica los datos principales de la El SII ha recibido la Declaracion Jurada 3324 Auxiliar de Registro de Impuesto de Timbres y Estampillas. Presione el botón "Consultar Estado" para obtener el<br>Certificado Solemne que acredita que Ud. ha presentado su declar declaración, Situación Actual, Observaciones e Historial de Eventos. Además aparecen opciones para: *Ver*  Consultar Estado *Certificado Solemne*, *Ver DDJJ*  RcsWeb.RecepcionEnvio *Resumen* y *Corregir o Rectificar* . (Pantalla 2)

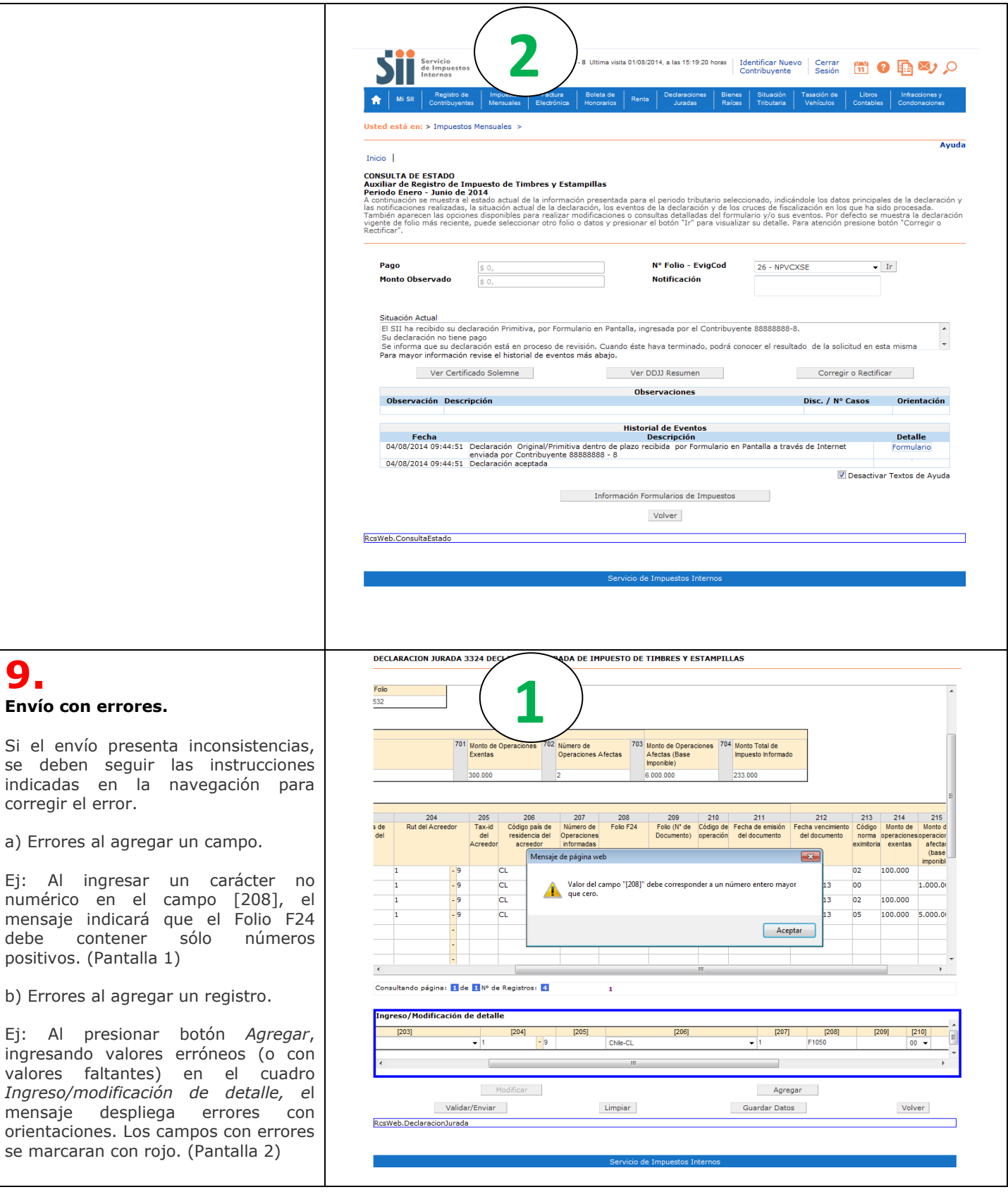

**9.**

debe

### c) Errores al Validar/Enviar.

- Al presionar *Aceptar* en la ventana de confirmación, los campos con errores se marcarán en rojo. (Pantallas 3 y 4)

- Al presionar *Cancelar* en la ventana de confirmación, se despliega pantalla que indica orientaciones para los errores.

Ej: el mensaje indica que debe verificar el monto de operaciones afectas del Resumen. (Pantallas 3 y 5)

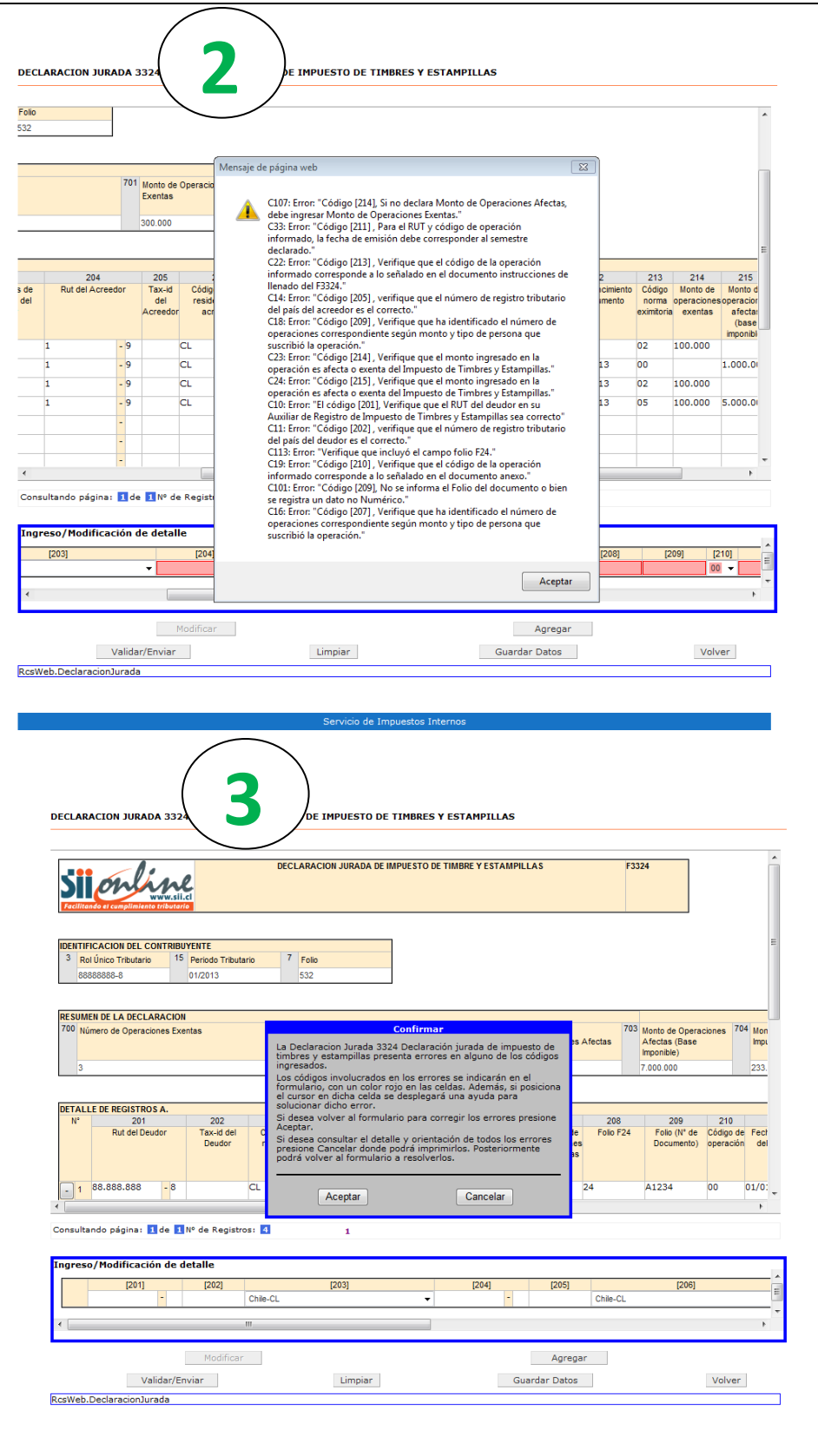

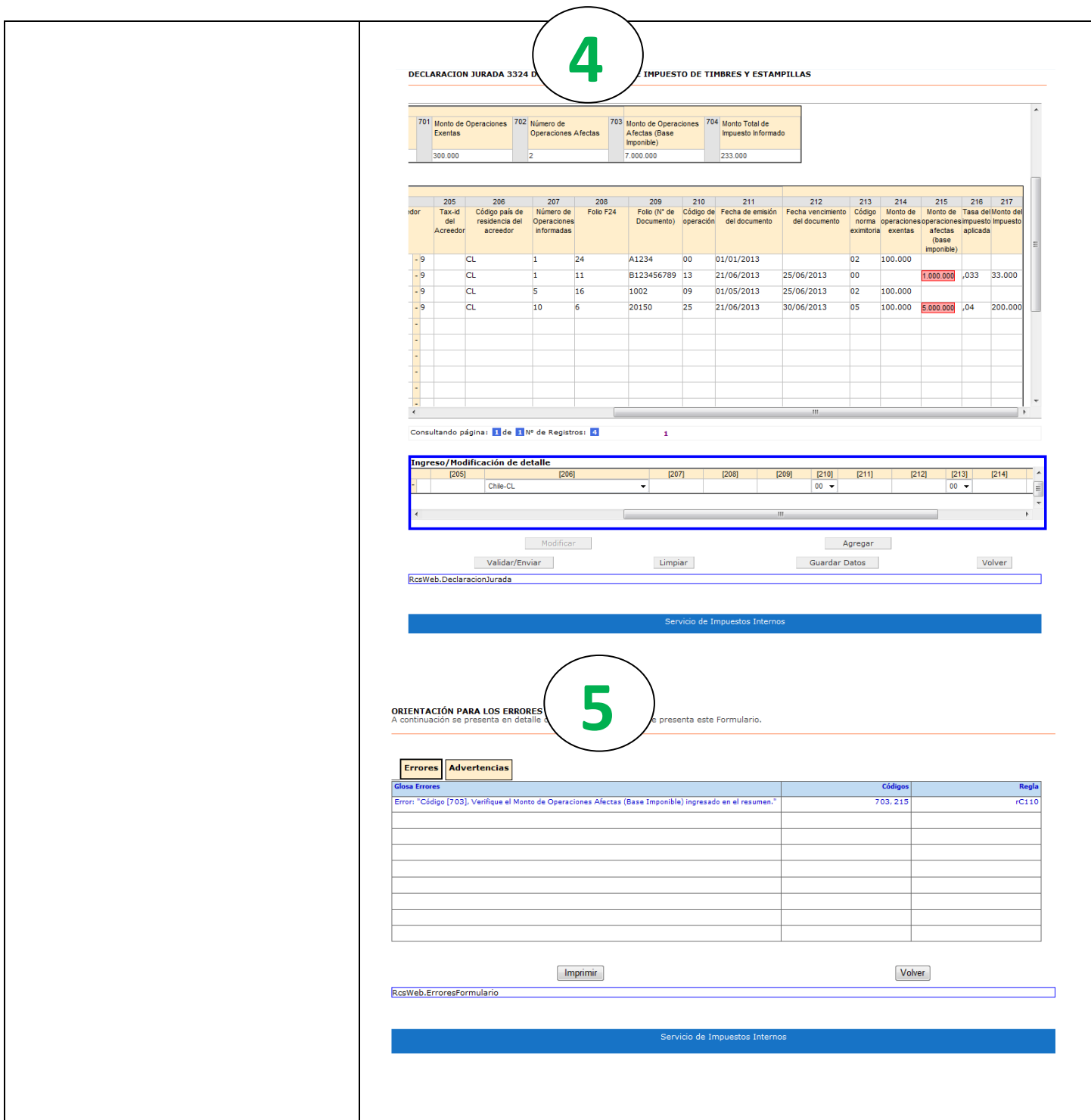